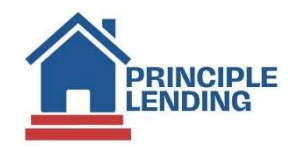

# Ordering an Appraisal

## **SCOPE**

This document outlines the procedures for how a client orders an appraisal.

### Navigating to Order Appraisal Screen

From the Loan Actions Menu, select Order Appraisal in the drop-down list.

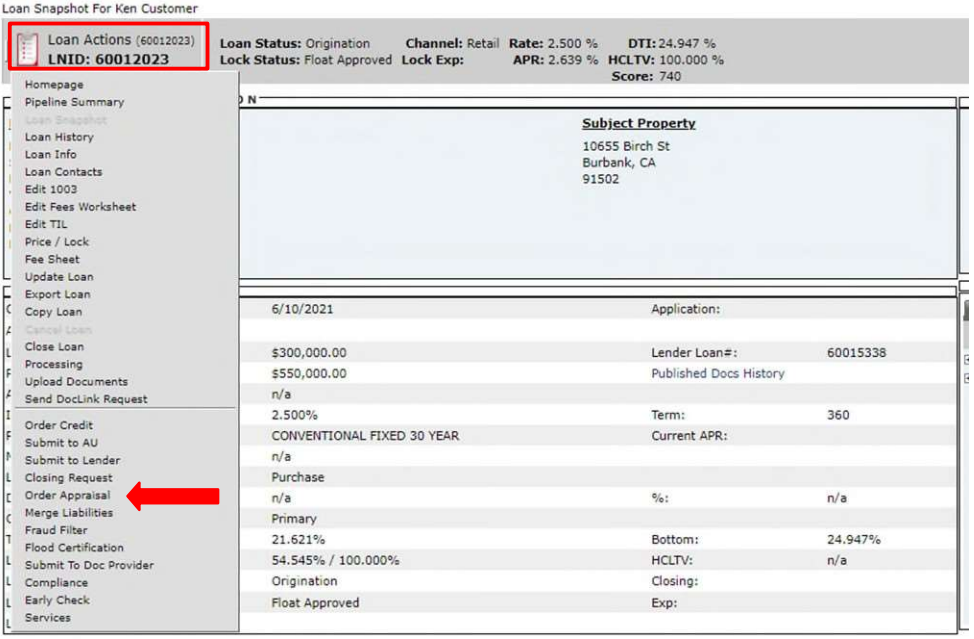

## Complete Appraisals Section

On the Order Appraisal screen, in the Appraisals section, click on the Appraisal Type dropdown, select the Appraisal Type. Use Primary for the initial appraisal; use Secondary when placing additional orders such as Final Inspections, Appraisal Update, etc.

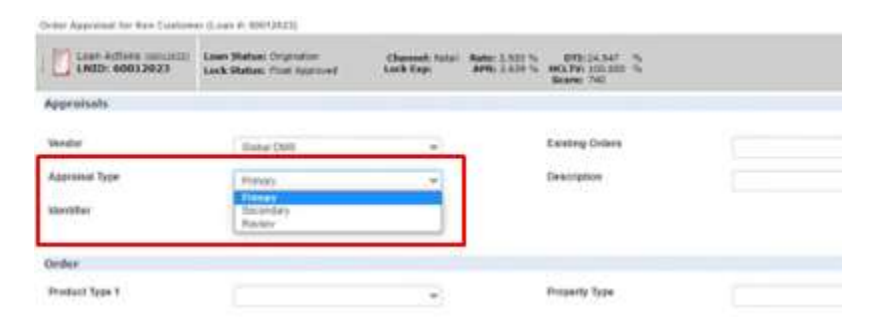

## Complete Order Section

Click on Product Type 1 drop down list - scroll thru the list of products and select the ONE-line item that applies. Be sure to select the corresponding loan type and product type, as well as confirm the correct appraisal form(s).

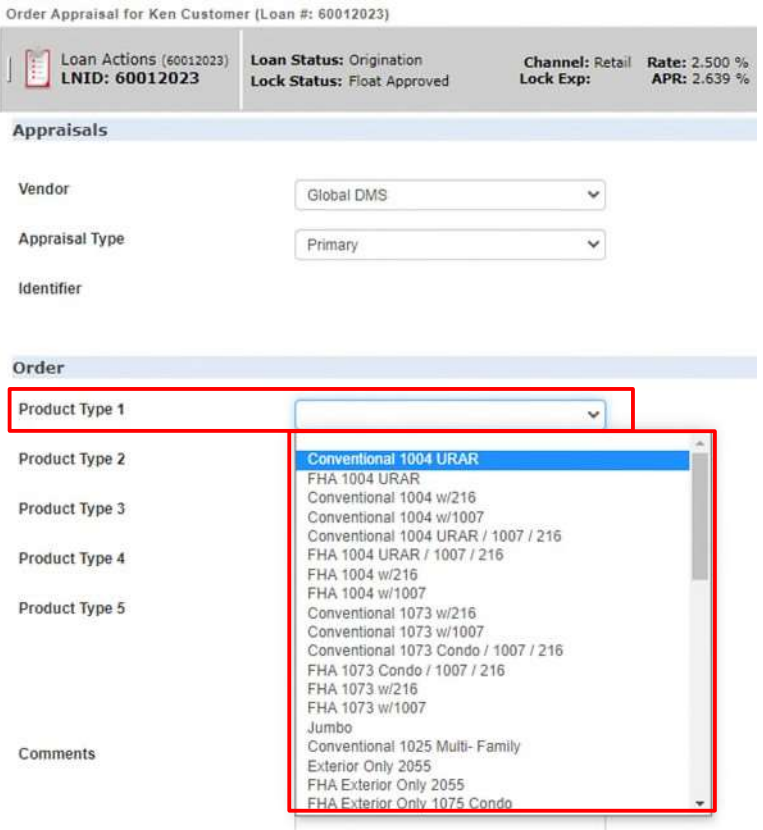

Product Type 2 thru Product Type 5 – Please do NOT use these fields - when seeking multiple products – Use Product Type 1 and choose the product that includes the multiple products required for the loan.

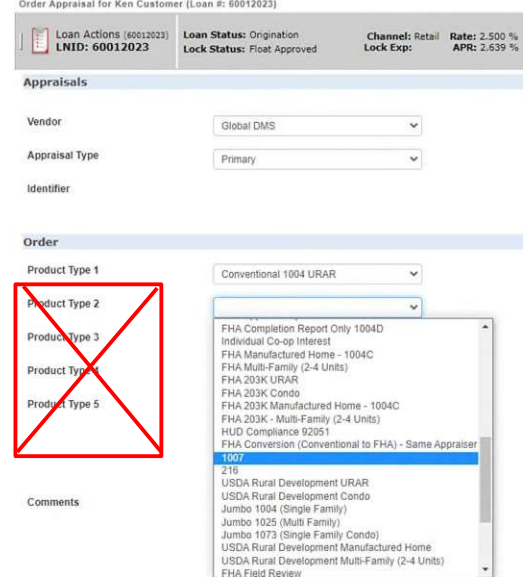

Complete the Property Type (confirm the subject property type in the loan – then match the Property Type and the Product Type 1 chosen; for example, SFR = a 1004 Product; Condo = a 1073 Product; Multi-Family a 1025 Product, Manufactured Home = a 1004c Product, etc.).

Complete the Processor dropdown by adding all processors to receive email order updates thru the life cycle of the appraisal order. If a desired processor is not in the dropdown email appraisals@principlelending.com for addition.

Enter the Date Needed, by clicking on the calendar icon to the right to select the date.

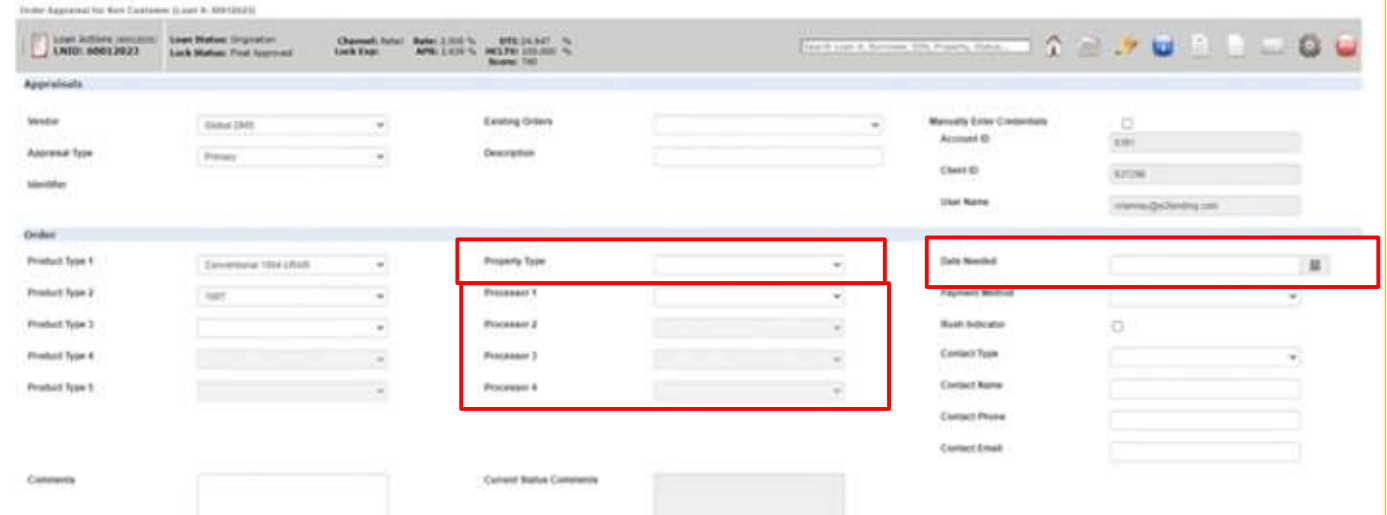

Approved Payment methods will appear in the payment method box. "Billed" will generate a payment link to the borrower contact email.

Complete the Contact Type, Name, Phone, and Email fields.

Then click the Submit Appraisal Order button. Note: if the button is grayed out, there is a missing field. Check property type and processor, as these are often missed.

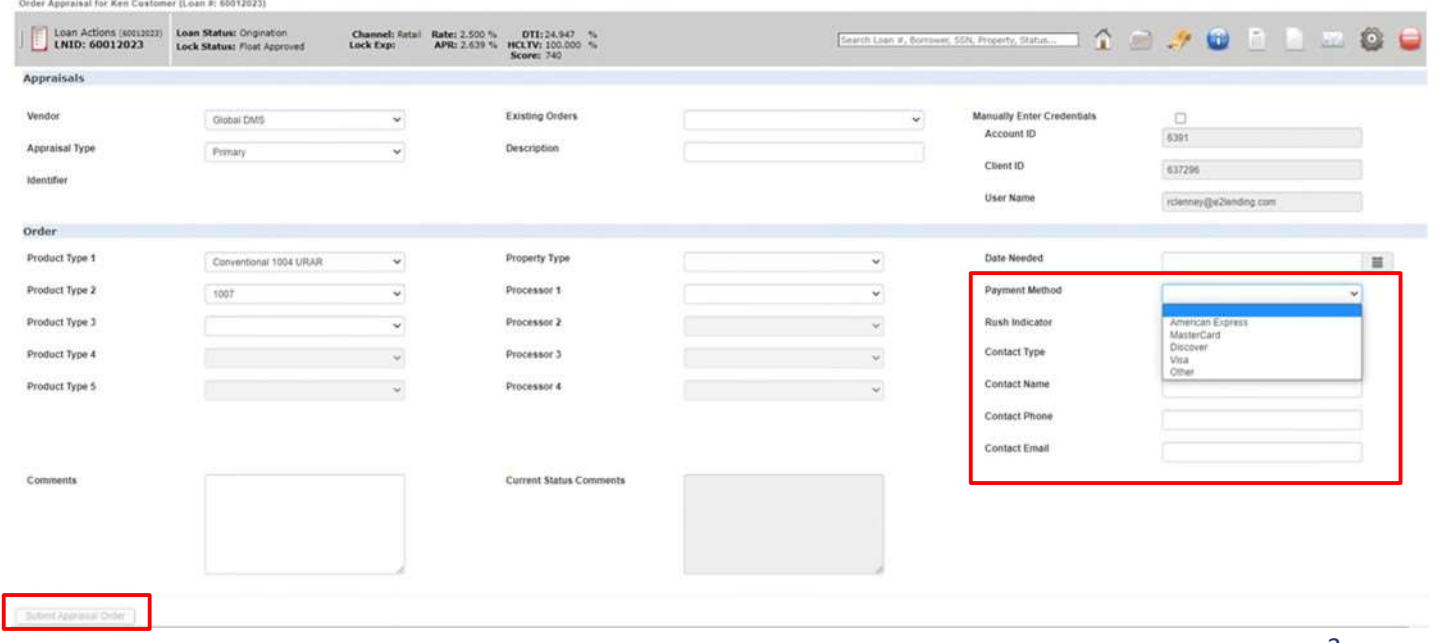

### Sending Documents to the AMC

Documents required for an appraisal order, such as the purchase contract, must be uploaded directly from the Appraisal Order Screen immediately after placing the order. The buttons to upload these documents appear after the order is placed.

Click the Upload Documents button and follow the on-screen prompts to upload the purchase contract (not applicable on a refinance).

#### Addition of Appraisal Document(s) to OC

The initial appraisal report will automatically be uploaded to the loan. Additional products MUST be manually uploaded to UW as the additional products / documents will NOT automatically be delivered. This includes manually loading *all final inspections docs*. This is not a full list of potential documents. The file should be reviewed for required documents prior to Update to Lender for the final review.

### Status of an Appraisal Order

Access the loan in Open Close > Loan Snapshot > go to the e-Doc Manager > Folder tab. In the Findings section, locate the Appraisal Order Response Data > then click the *magnifying glass icon.* 

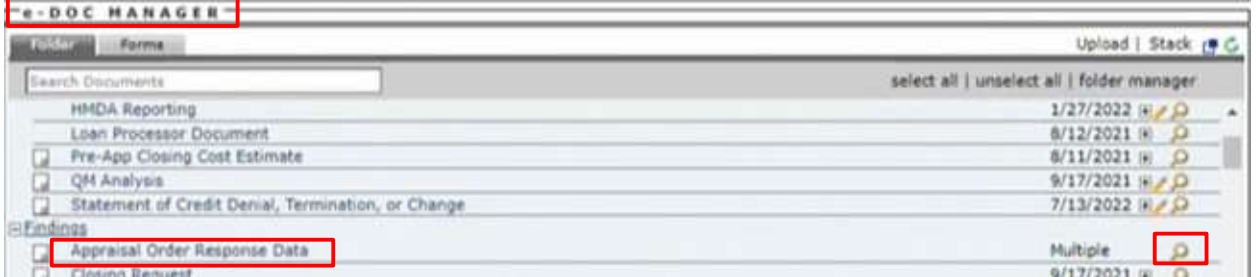

On the Appraisal Order Response Data document, go towards the bottom of the page to view the Order History section.

### Appraisal Revision Requests

- $\circ$  If an underwriting condition is added to the loan, there is no need to email the appraisal desk. The Underwriter/Appraisal Reviewer will complete the Appraisal Revisions Requests Tracker, which will automatically notify the Appraisal Desk. Revision requests must be sent to appraisals@principlelending.com and should include a note indicating the name(s) of any supporting docs that have been uploaded to the e-Doc Manager supporting the request.
- o Appraisal Desk will be responsible for submitting all initiated revision requests thru the integration to the AMC.
- o The new process applies to all Conventional/FHA/USDA loans where the appraisal was procured using the appraisal ordering process.
- o The process does NOT apply to Transfers or Correspondents that procured the appraisal themselves.
- $\circ$  All revision requests will be acted upon by the AMC Only when forwarded by the Appraisal Desk.
- o Upon receipt of the revised report, the Appraisal Desk will advise the Reviewer/Underwriter/CAM via email and the loan will be updated accordingly.

## Reconsideration of Value Requests

o The Reconsideration of Value Form must be completed by client when disputing an appraisal. This form must be sent to appraisals@principlelending.com. The Appraisal Desk will coordinate with the AMC.

### Appraisal Transfers

- o Appraisal Transfer Letter required.
- o Review the Appraisal Transfer Process & Procedures document for specifics for specific loan products for appraisals being transferred to us or transferring an appraisal to another Lender

# AMC Communication

o To comply with AIR, all communication with the AMC must be coordinated by the Appraisal Desk. All questions should be sent to appraisals@principlelending.com.